# <u>Word 2016</u> - Page Numbers<br>Back to Tutorial<br>IN**troduction** Introduction

**Page numbers** can be used to automatically number each page in your document. They come in a wide range of number formats and can be customized to suit your needs. Page numbers are usually placed in the header, footer, or side margin. When you Word 2016 - Page Numbers<br>Back to Tutorial<br>Page numbers can be used to automatically number each page<br>in your document. They come in a wide range of number formats<br>and can be customized to suit your needs. Page numbers are<br> Word 2016 - Page Numbers<br>Back to Tutorial<br>
Page numbers can be used to automatically number each page<br>
in your document. They come in a wide range of number formats<br>
and can be customized to suit your needs. Page numbers a **Page numbers** can be used to automatically number each page<br>in your document. They come in a wide range of number formats<br>and can be customized to suit your needs. Page numbers are<br>usually placed in the **header, footer**,

Word.

Word can automatically label each page with a page number and place it in a header, footer, or side margin. If you have an existing header or footer, it will be removed and replaced with Usually placed in the **neader, rooter**, or side margin. When<br>need to number some pages differently, Word allows you<br>to **restart page numbering**.<br>Optional: Download our **practice document**.<br>Watch the video below to learn mo

1. On the Insert tab, click the Page Number command.

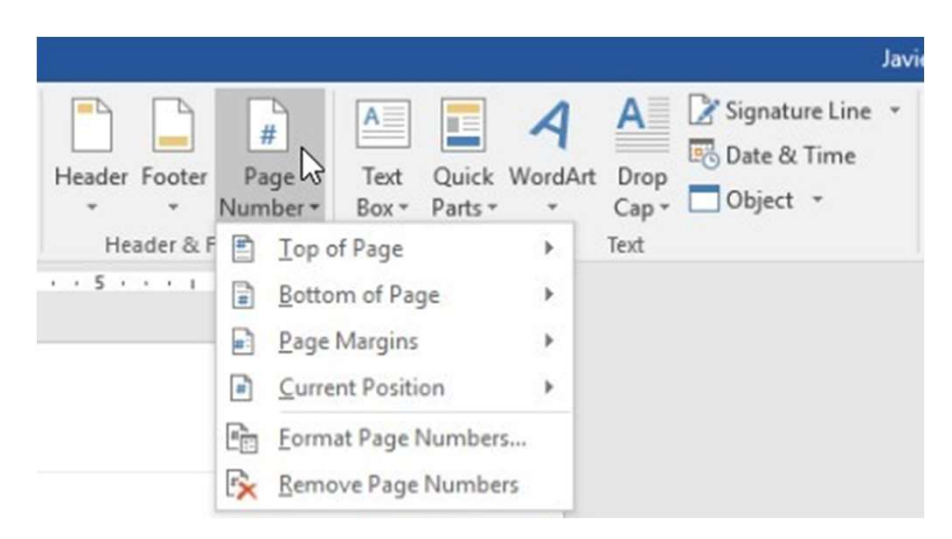

2. Open the Top of Page, Bottom of Page, or Page Margin menu, depending on where you want the page number to be positioned. Then select the desired style of

header.

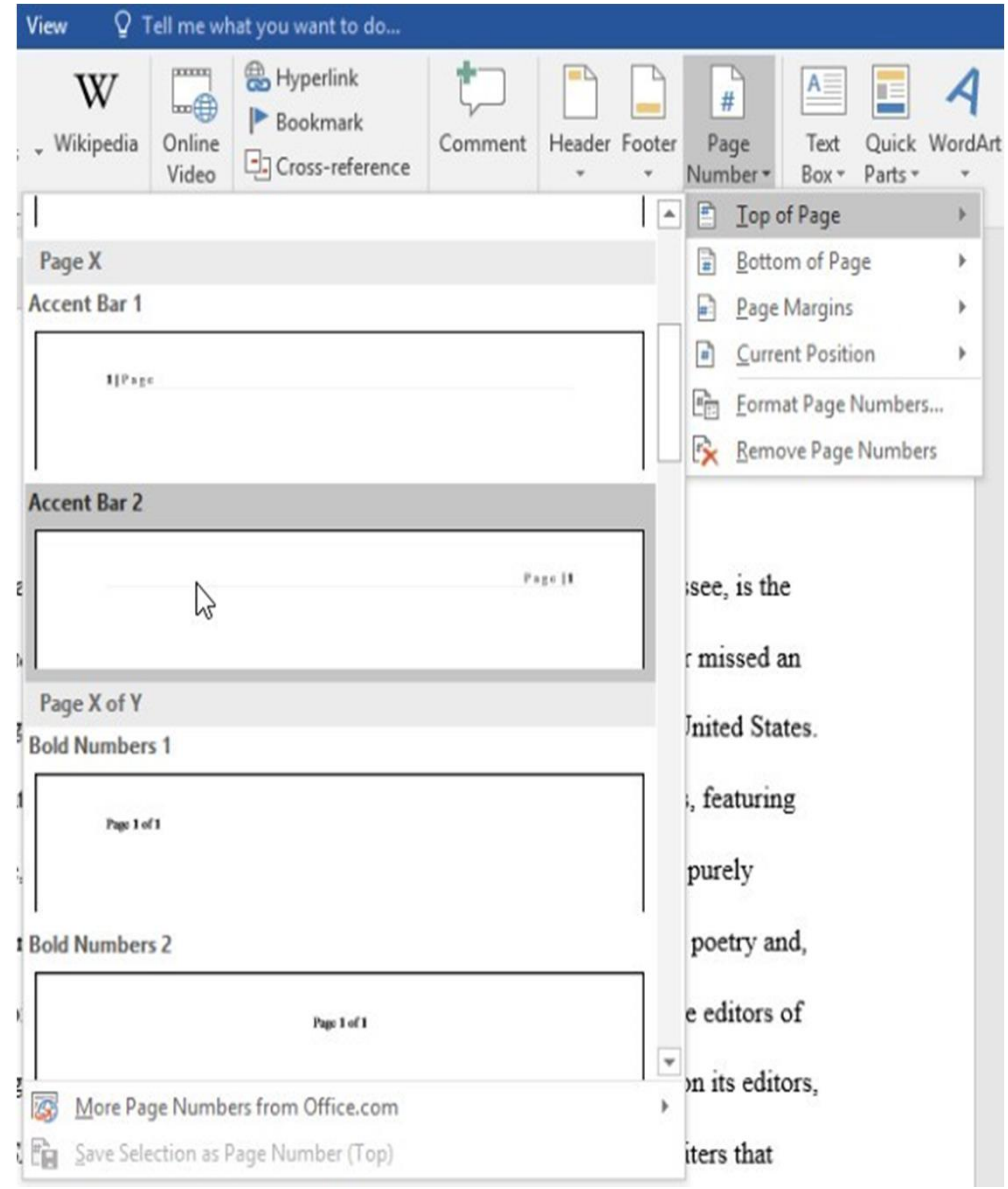

3. Page numbering willappear.

 $+2+ \cdot \cdot \cdot + \cdot \cdot + \cdot \underline{3} + \cdot \cdot \cdot + \cdot \cdot + \cdot \cdot + 4 + \cdot \cdot \cdot + \cdot \cdot + \cdot \cdot + 5 + \cdot \cdot \cdot + \cdot \cdot + \cdot \cdot \underline{6} + \cdot \cdot \cdot \underline{8} + \cdot \cdot \cdot 7 + \cdot \cdot \cdot + \cdot$  $P$ age |1 Andrew Lytle at The Sewanee Review ountain at the University of the South in Sewanee, Tennessee, is the iew. Founded in 1892, the Sewanee Review (SR) has never missed an he oldest continuously published quarterly review in the United States.

4. Press the **Esc** key to lock the

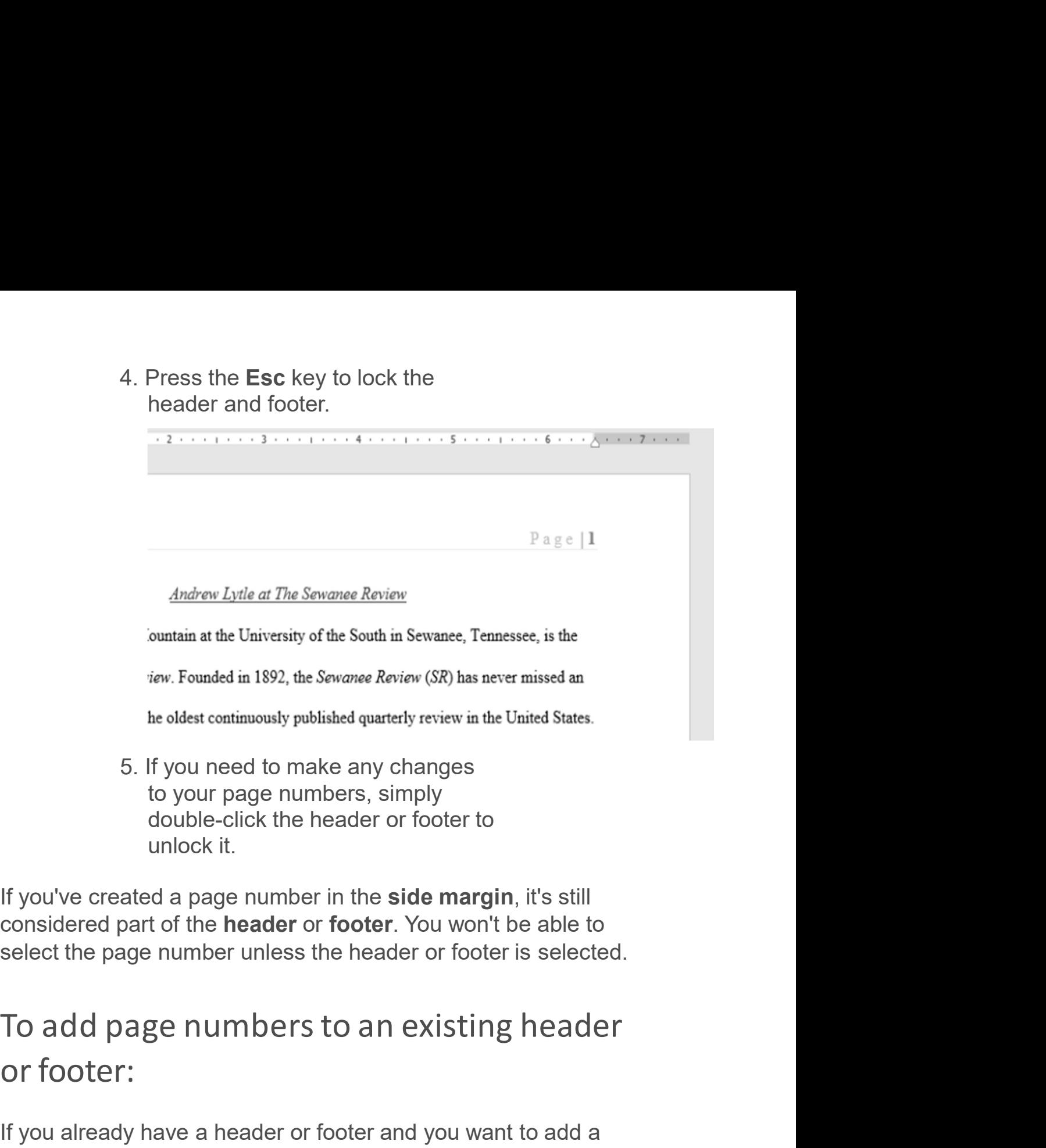

to your page numbers, simply double-click the header or footer to unlock it.

If you've created a page number in the **side margin**, it's still considered part of the header or footer. You won't be able to the oldest continuously published quarterly review in the United<br>5. If you need to make any changes<br>to your page numbers, simply<br>double-click the header or footer to<br>unlock it.<br>If you've created a page number in the **side** 

If you already have a header or footer and you want to add a page number to it, Word has an option to automatically insert the page number into the existing header or footer. In our example, double-click the header or footer to<br>unlock it.<br>If you've created a page number in the **side margin**, it's still<br>considered part of the **header** or **footer**. You won't be able to<br>select the page number unless the header or ated a page number in the **side margin**, it's still<br>part of the **header** or **footer**. You won't be able to<br>gge numbers the header or footer is selected.<br>agge numbers to an existing header<br>":<br>"<br>y have a header or footer and

the header or footer to unlock it.

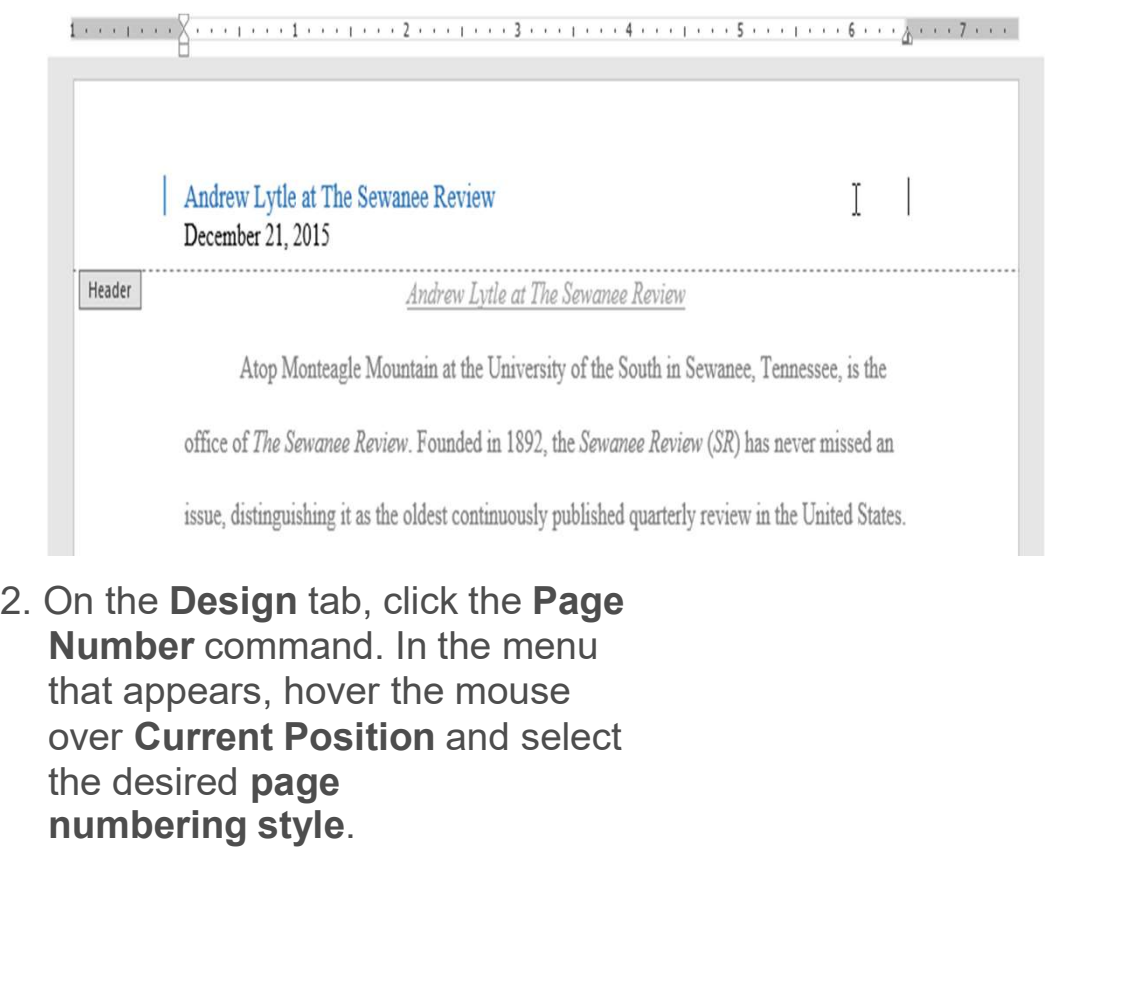

Number command. In the menu that appears, hover the mouse over Current Position and select the desired page<br>numbering style.

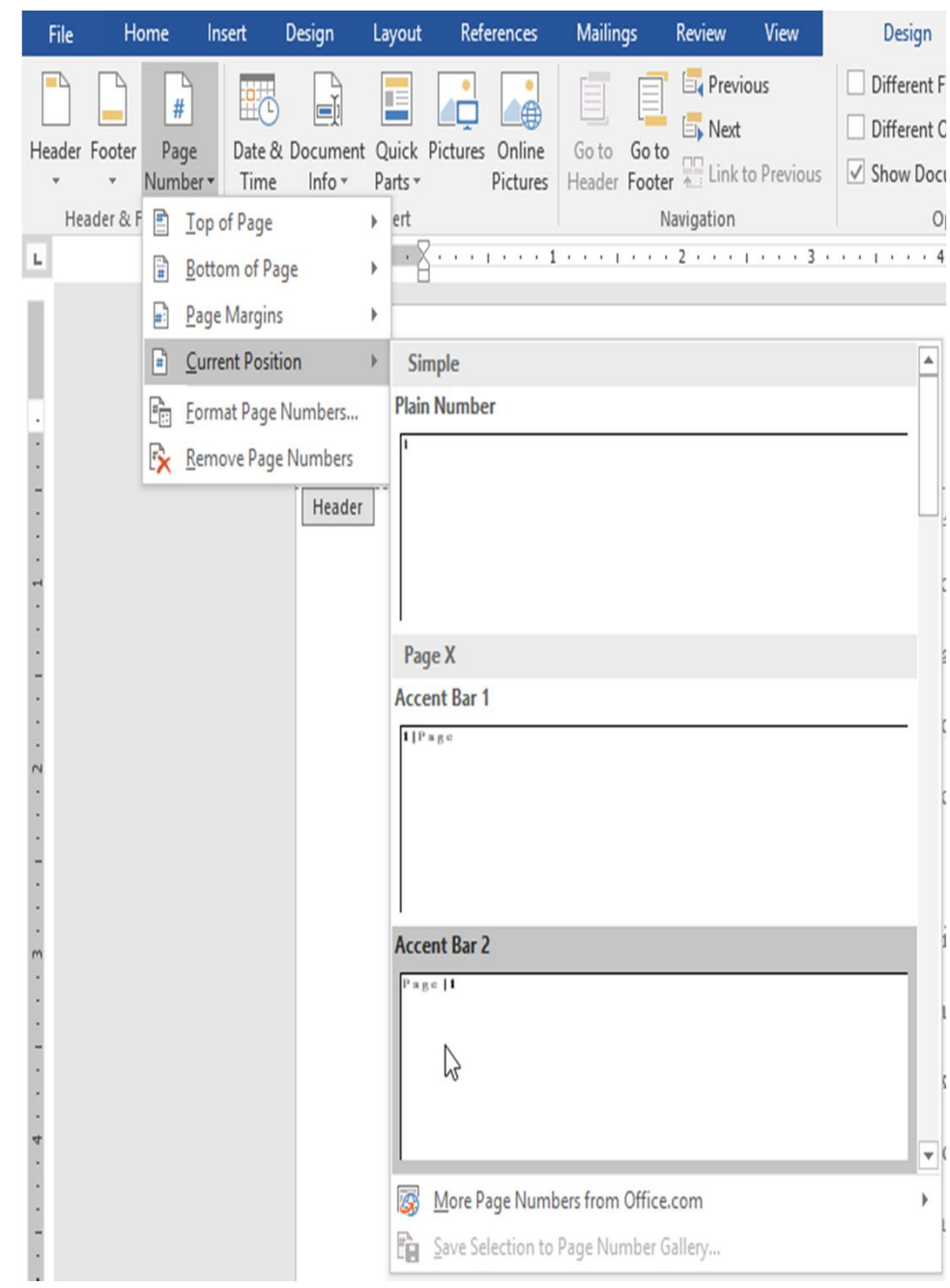

3. Page numbering willappear.

# Andrew Lytle at The Sewanee Review Page | 1 December 21, 2015

 $+ \sum_{i=1}^n (i+1)^i (i+1)^i (i+1)^i (i+2)^i (i+1)^i (i+3)^i (i+1)^i (i+4)^i (i+1)^i (i+5)^i (i+1)^i (i+6)^i (i+1)^i (i+7)^i (i+1)^i (i+1)^i (i+1)^i (i+1)^i (i+1)^i (i+1)^i (i+1)^i (i+1)^i (i+1)^i (i+1)^i (i+1)^i (i+1)^i (i+1)^i (i+1)^i (i+1)^i (i+1)^i (i+1)^i (i+1)^i (i+1)^i (i+1)^i (i+1)^i$ 

## Andrew Lytle at The Sewanee Review

Atop Monteagle Mountain at the University of the South in Sewanee, Tennessee, is the

office of *The Sewanee Review*. Founded in 1892, the Sewanee Review (SR) has never missed an

issue, distinguishing it as the oldest continuously published quarterly review in the United States.

# 4. When you're finished, press the Esc key.

 $\frac{1}{2}$ <br>  $\frac{1}{2}$ <br> In some documents, you may not want the first page to show the page number. You can hide the first page number without Andew Lytle at The Sewance Review Page | 1<br>
December 21, 2015<br> *Andrew Lytle at The Sewance Review*<br>
Atop Montragle Mountain at the University of the South in Sewance, Tennessee, is the<br>
office of *The Sewance Review*. Fou Altop Monteagle Mountain at the University of the South in Sevance, Tennessee, is the<br>office of *The Sevance Review*: Founded in 1892, the *Sevance Review* (*SR*) has never missed an<br>issue, distinguishing it as the oldest

1. Double-click the header or footer

2. From the Design tab, place a check mark next to Different First Page. The header and footer will disappear from the first page. If you want, you can type something new in the header or footer, and it From the Design tab, place a<br>
check mark next to **Different First**<br> **Page**. The header and footer will<br>
disappear from the first page. If<br>
you want, you can type something<br>
new in the header or footer, and it<br>
will only a

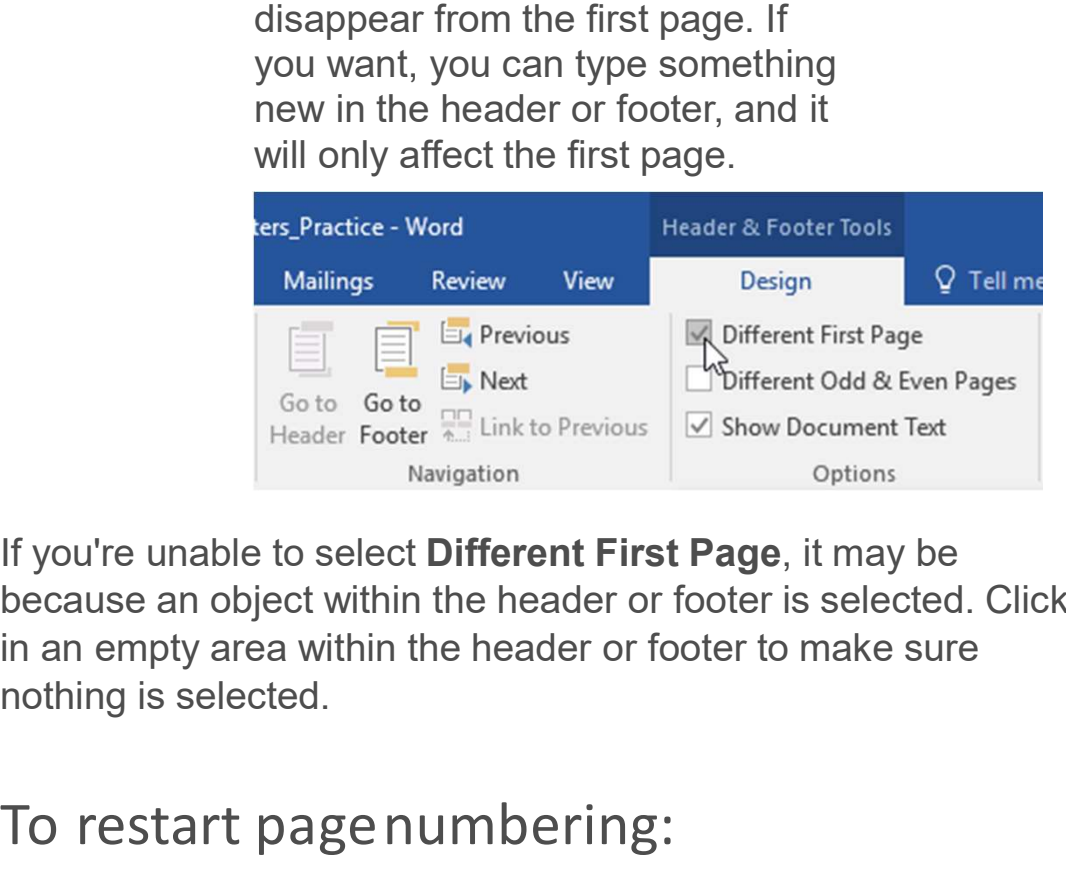

If you're unable to select Different First Page, it may be because an object within the header or footer is selected. Click in an empty area within the header or footer to make sure

# To restart pagenumbering:

Word allows you to restart page numbering on any page of your document. You can do this by inserting a section break and selecting the number you want to restart the numbering with. In our example, we'll restart the page numbering for our document's Works Cited section. page numbering:<br>
uu to restart page numbering on any page of your<br>
can do this by inserting a section break and<br>
umber you want to restart the numbering with. In<br>
re''ll restart the page numbering for our<br>
prix Cited secti

1. Place the insertion pointat the top of the page you want to restart page numbering for. If there is text on the page, place the insertion point at the beginning of

 $P$ age | 27

I Works Cited

otte. The Fugitive Legacy: A Critical History. Baton Rouge: LSU Press, 2001.

je. "Remaking The Sewanee Review." Chattahoochee Review 8 (1988): 71-7.

wanee Review: A Critical and Editorial History." Sewanee: University of the South

2. Select the Layout tab, then click the Breaks command. Select Next Page from the drop-down menu that appears.

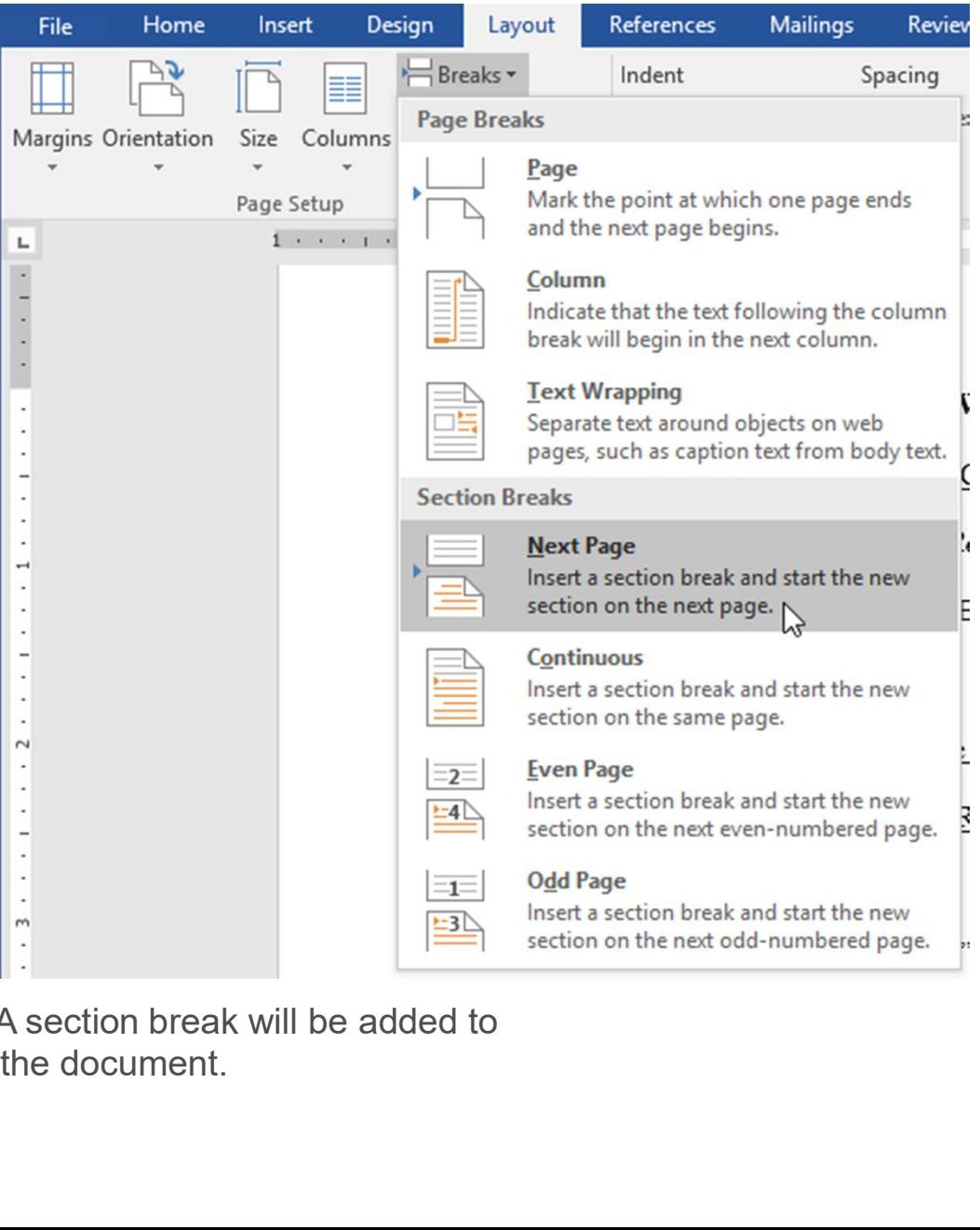

3. A section break will be added to

4. Double-click the **header or**<br> **footer** containing the page<br>
number you want to restart.

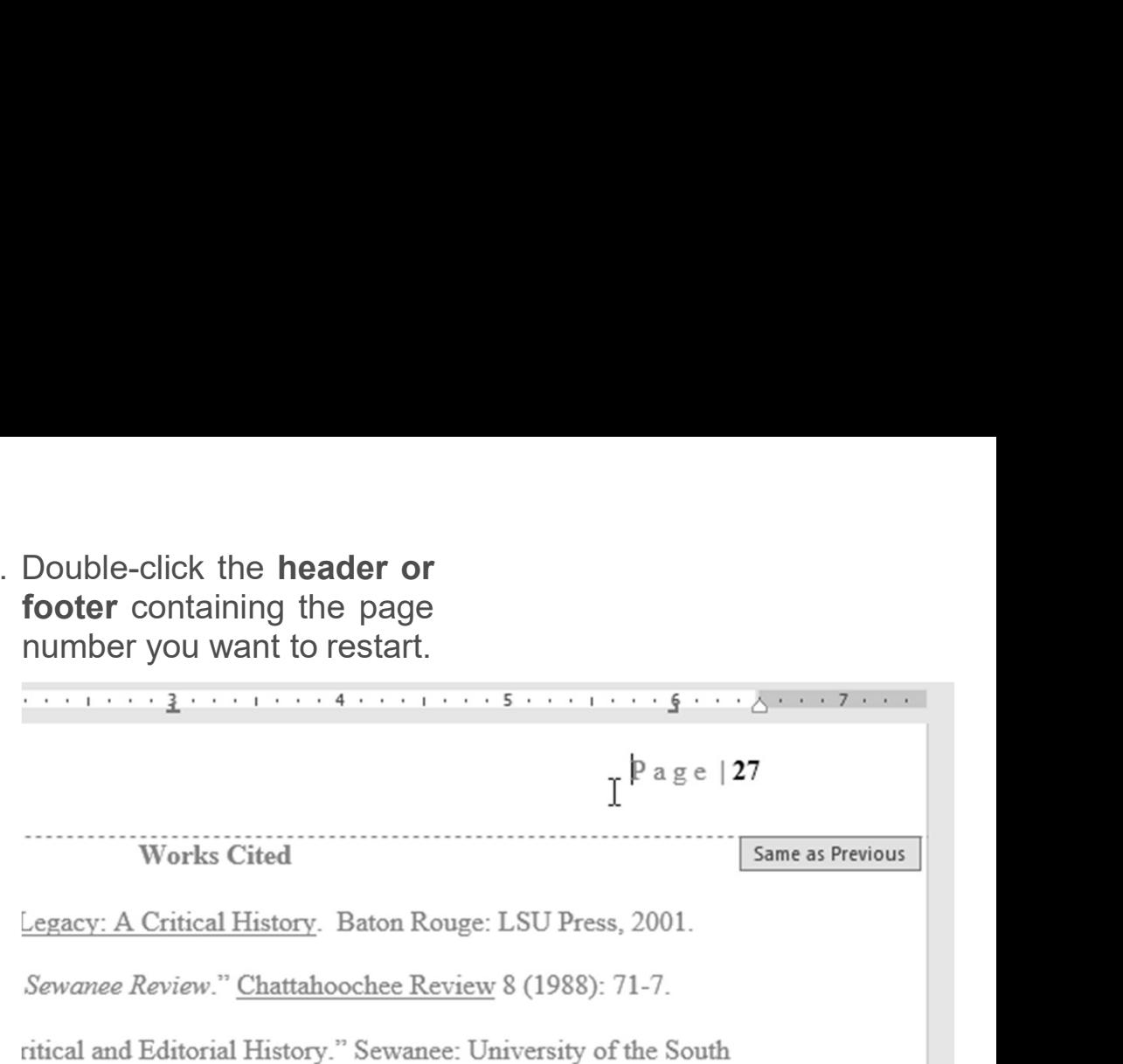

5. Click thePage

Number command. In the menu that appears, select Format Page Numbers.

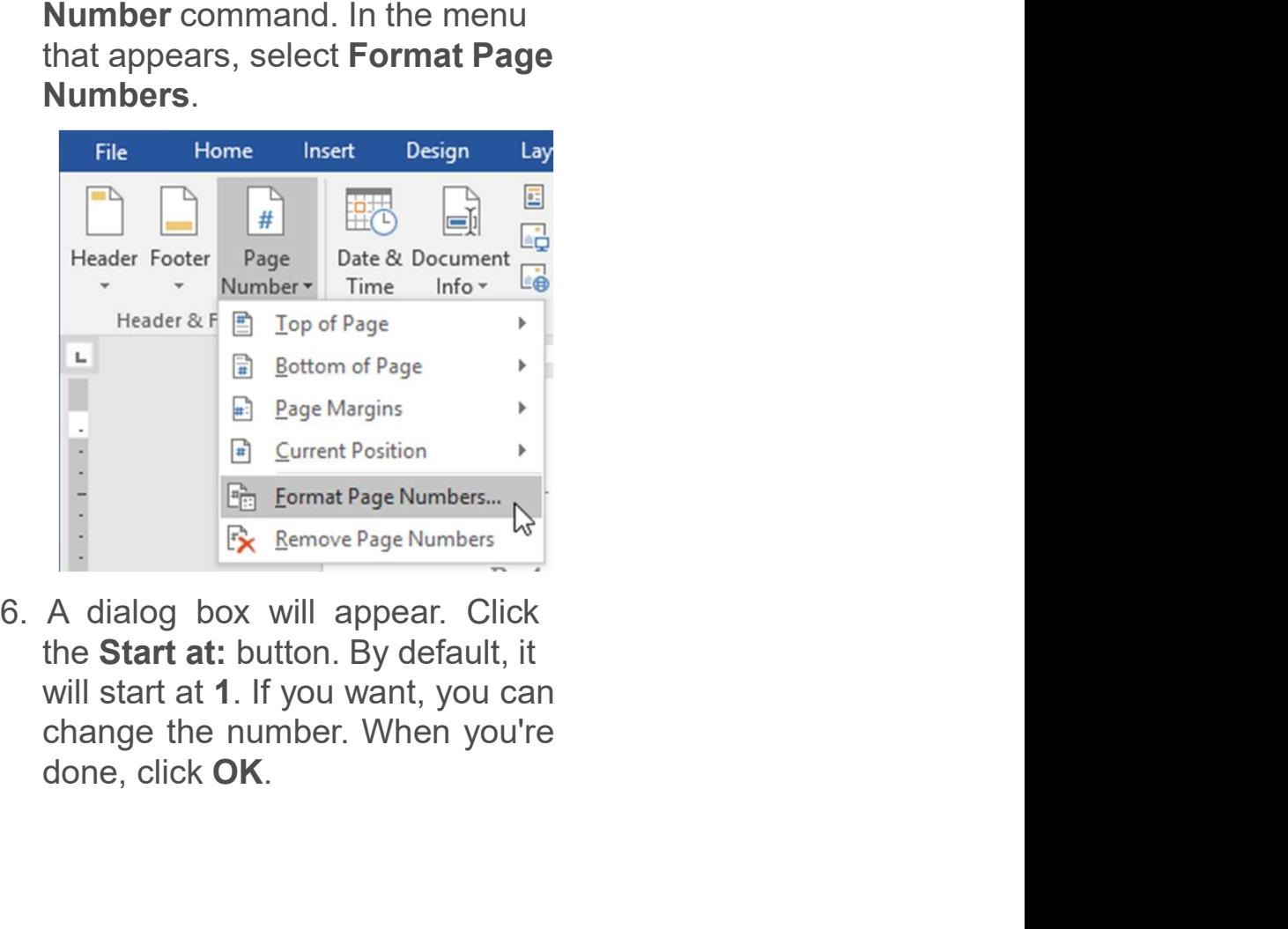

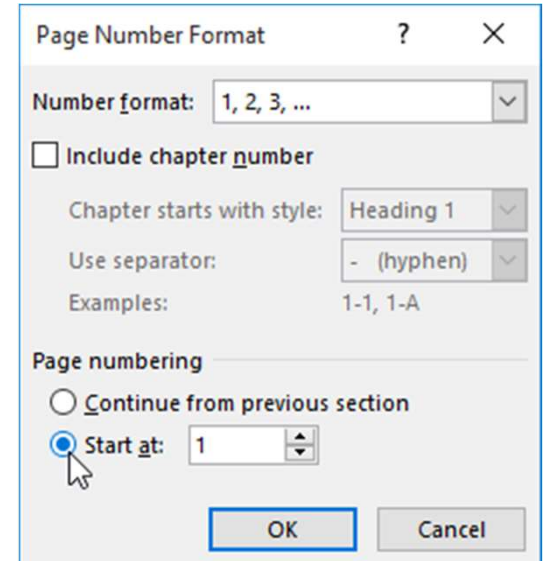

7. The page numbering willrestart.

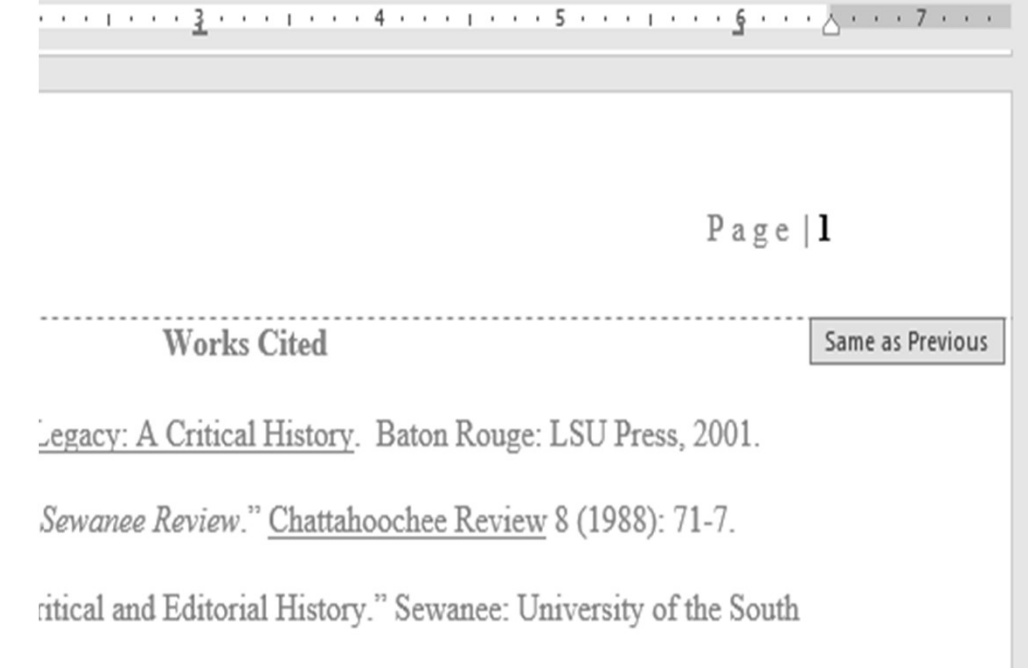

To learn more about adding section breaks to your document, visit our lesson on **Breaks**.